## **IP5 - Capturing outside appointments**

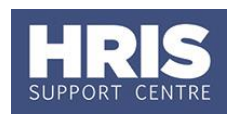

In conjunction with guidance from Personnel Services, this guide should be used to ensure that Outside Appointment data is captured in Core. Use the data from the completed '[Form OA1](http://www.admin.ox.ac.uk/personnel/staffinfo/academic/approvaltoholdoutsideappointments/)' to fill in this UDF and for Nil Returns use '[Form OA2](https://www.admin.ox.ac.uk/personnel/staffinfo/academic/approvaltoholdoutsideappointments/)'.

**What's changed?**

Screenshot and table updated to reflect the changes to the revised OA1 form. *Sept 18*

This guide covers the following process steps:

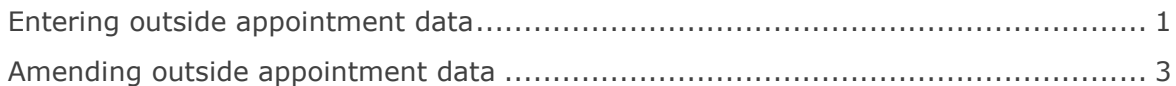

#### **Navigate to: Personnel > Maintenance > Personal Profile**

#### <span id="page-0-0"></span>**Entering outside appointment data**

**1.** Search for and open the employee record and go to **Select** box > **Other Person Details**. The *User Maintenance* window opens.

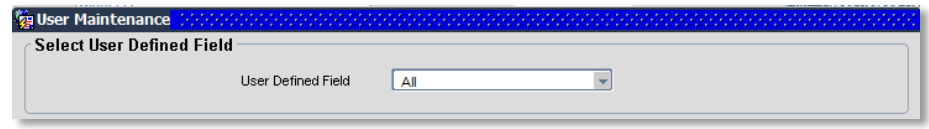

- **2.** Click to display the **User Defined Field** List of Values.
- **3.** Select the required option **Outside Appointments.**
- **4.** Click New

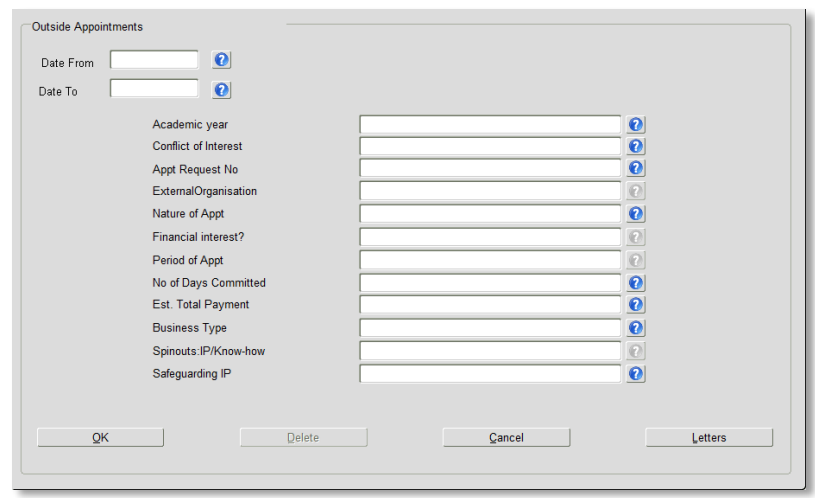

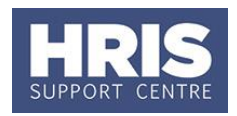

#### **5.** Complete the relevant details:

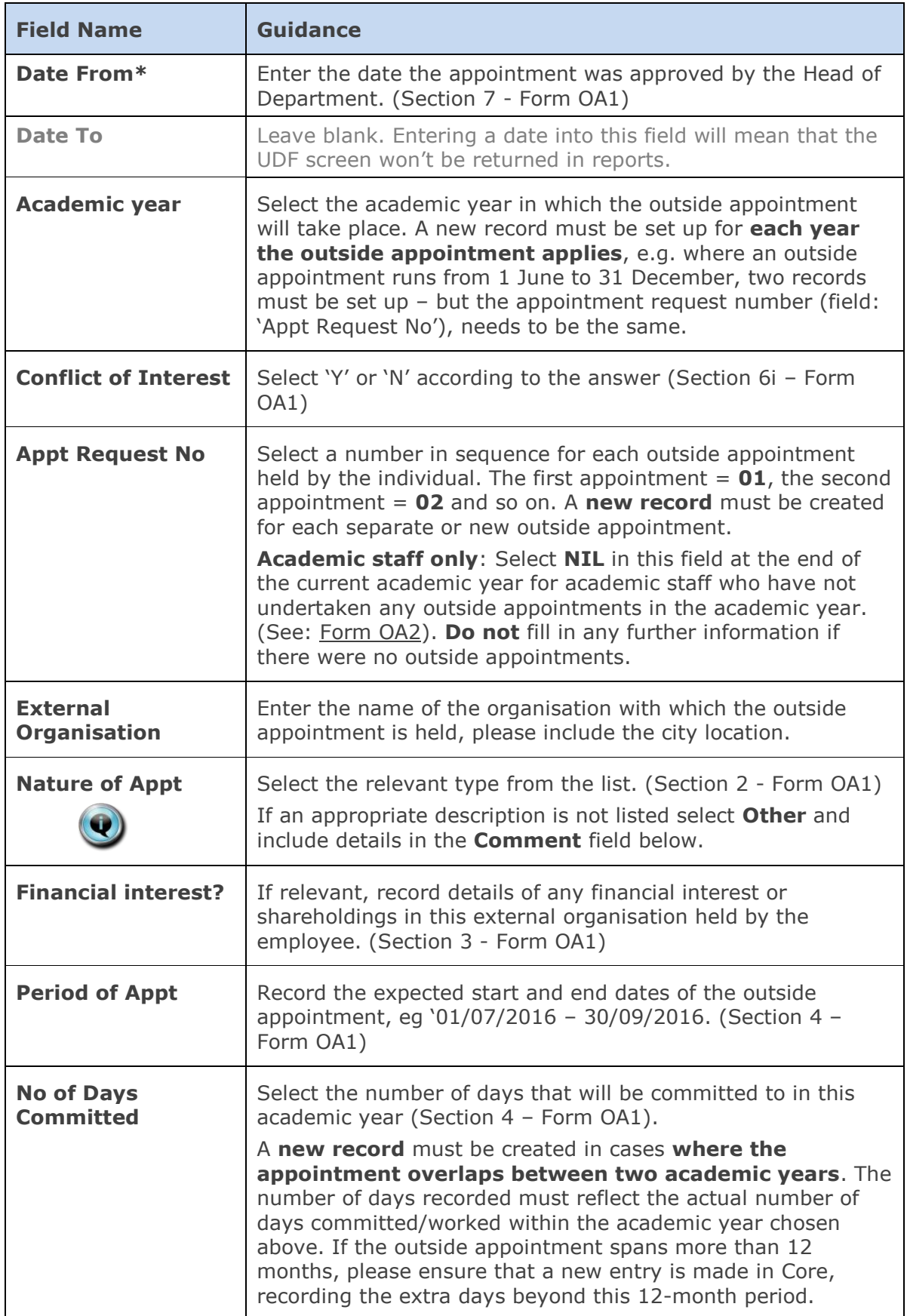

# **IP5 - Capturing outside appointments**

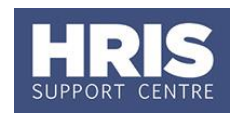

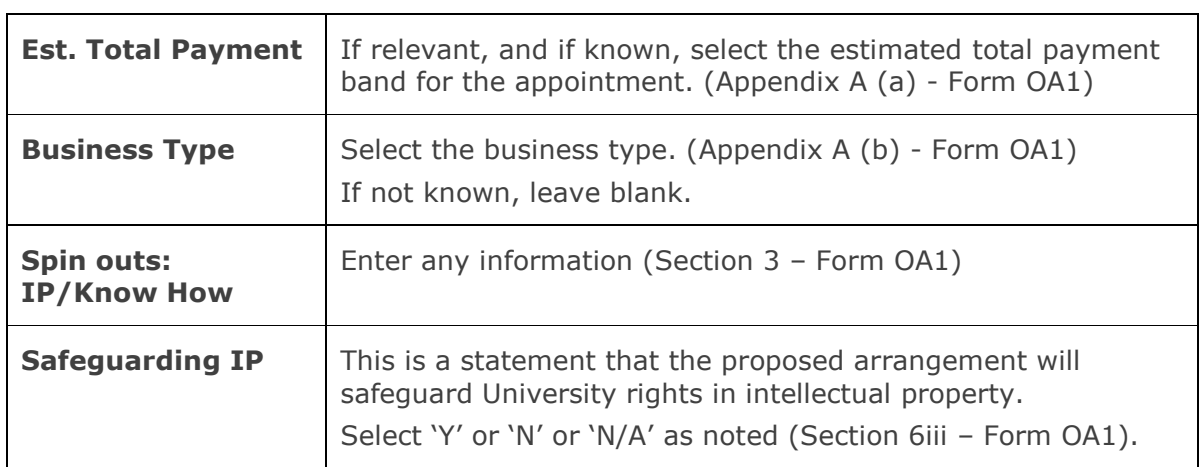

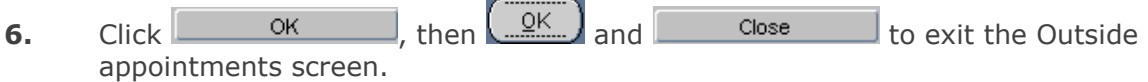

### <span id="page-2-0"></span>**Amending outside appointment data**

Having captured this information, if you need to amend or add to the record at a later date.

**1.** As above, on the *Personal Profile* go to **Select** box > **Other Person Details** and click into the relevant **Outside Appointments** line:

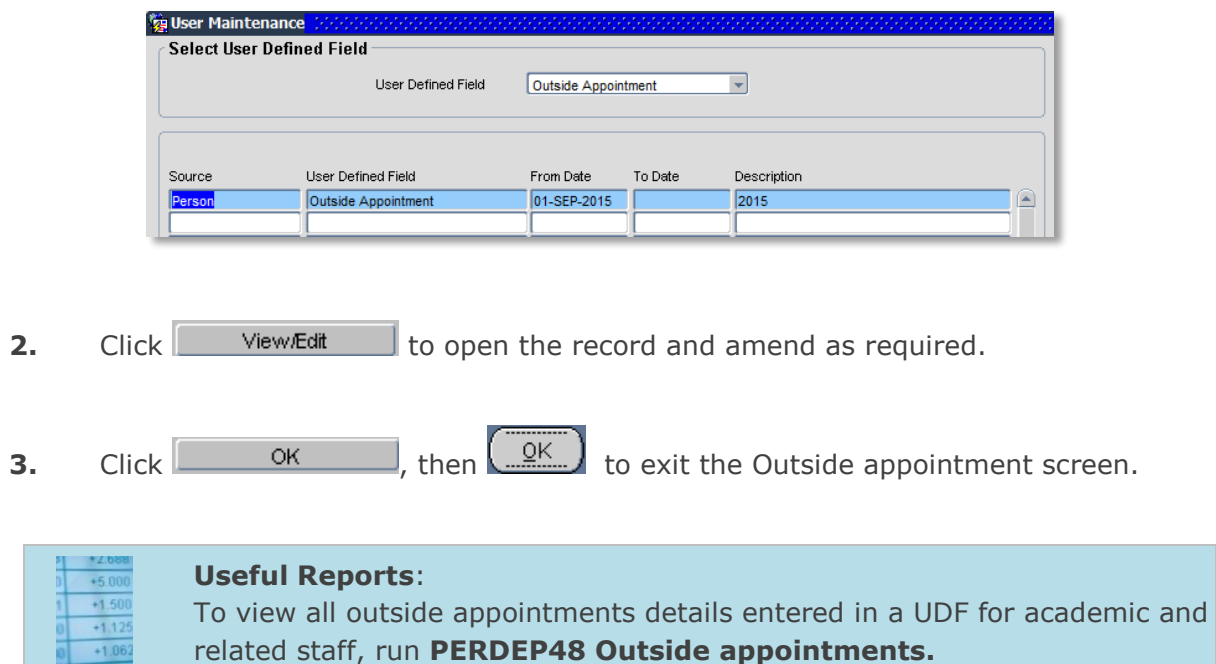